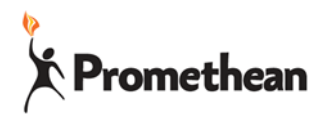

**Locate Android Setting**

1. Open all apps

# **ActivConnect G General Settings**

## **Check for Device Updates**

- 1. Open all apps
- 2. Then choose settings section
- 3. Tap on the update app (big green circle with up arrow)
- 4. Choose Online Update Conline update
- 5. Wait until the download is complete and then tap on update in the bottom right
- 6. Repeat until no more updates are available
- 2. Then choose settings section 3. Tap on the settings icon (gray gear) Each of the sections below can be

found in this area.

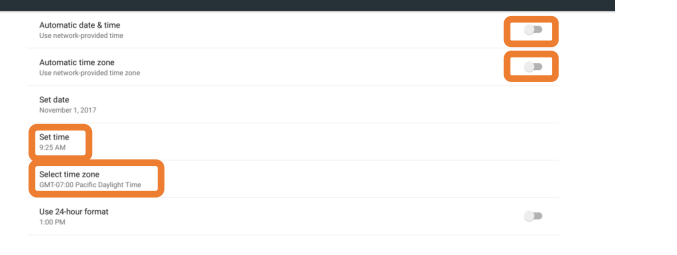

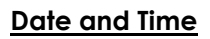

- 1. Turn Automatic date & time off
- 2. Turn Automatic time zone off
- 3. Click to Set time zone
- 4. Click to set time
- 5. Click the back arrow in the top left

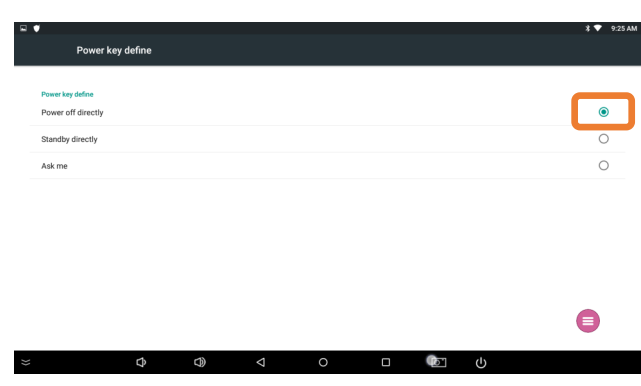

### **Power Key Define**

- 1. Choose Power off Directly
- 2. Click the back arrow on the bottom

 $\bullet$ 

e

### **Add an Account**

Add accounts to access things like Office 365 One Drive, Google Drive, and Skype

- 1. Click on Add account
- 2. Select the type of the account you would like to add
- 3. Complete the sign in process
- 4. When done, Choose the back arrow in the top left

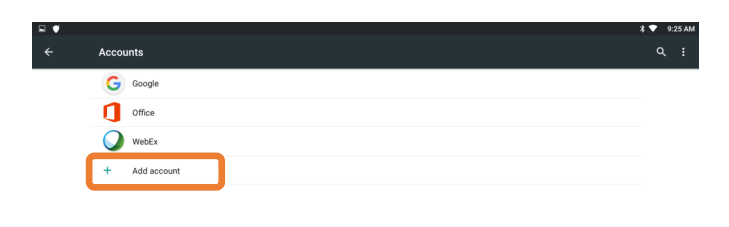

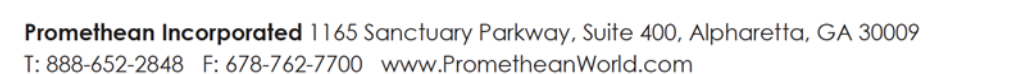

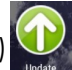

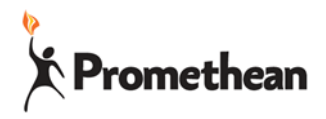

## **Disable/block app notifications on ActivConnect G**

Getting notifications that are distracting or just not helpful? You can turn them off.

#### **Locate Android Setting**

- 1. Open all apps
- 2. Then choose settings section
- 3. Tap on the settings icon (gray gear)

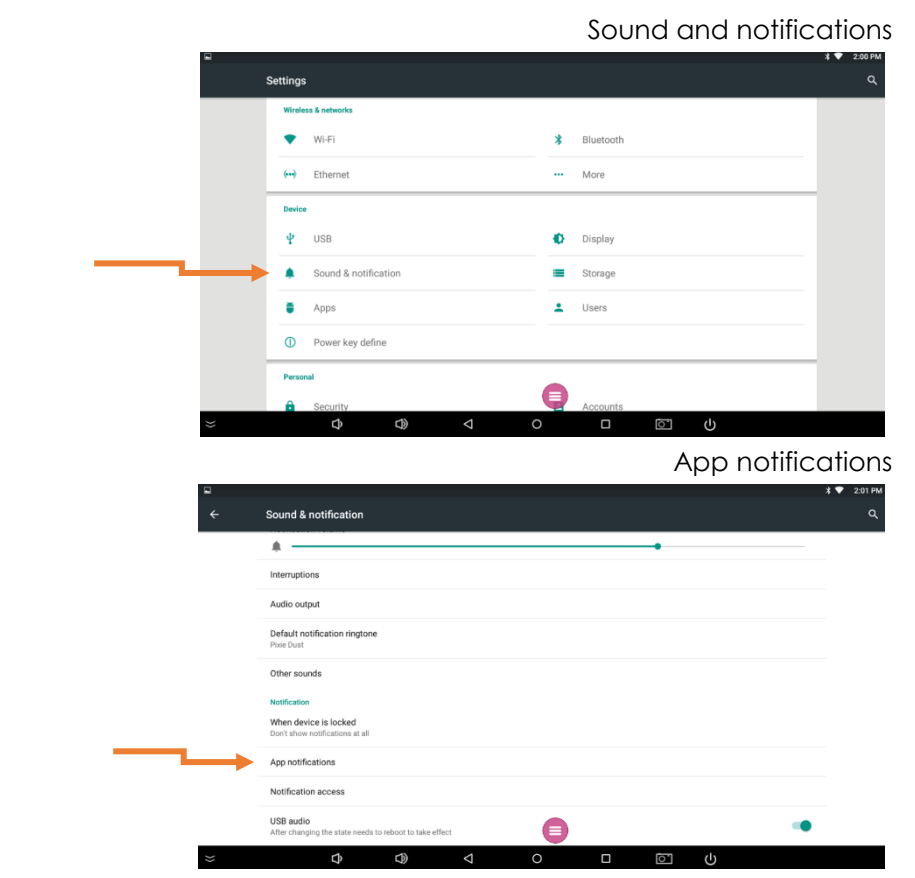

Select the app you want to block notifications for

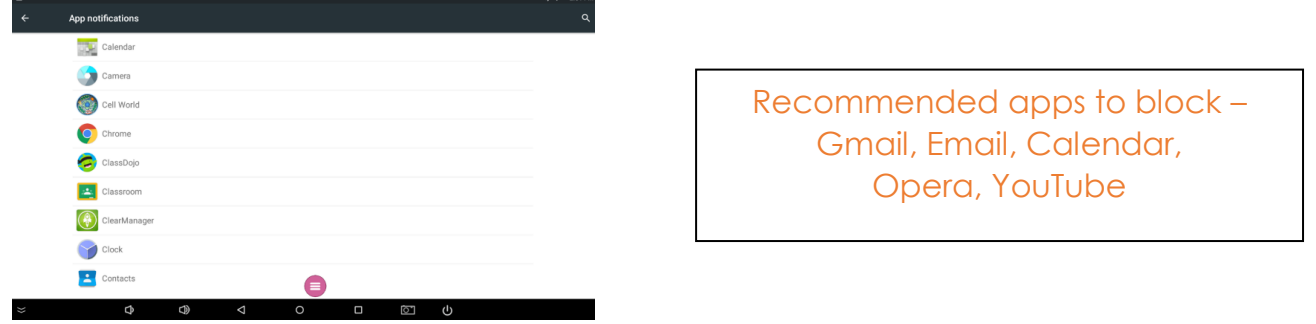

Move the button to "Block"

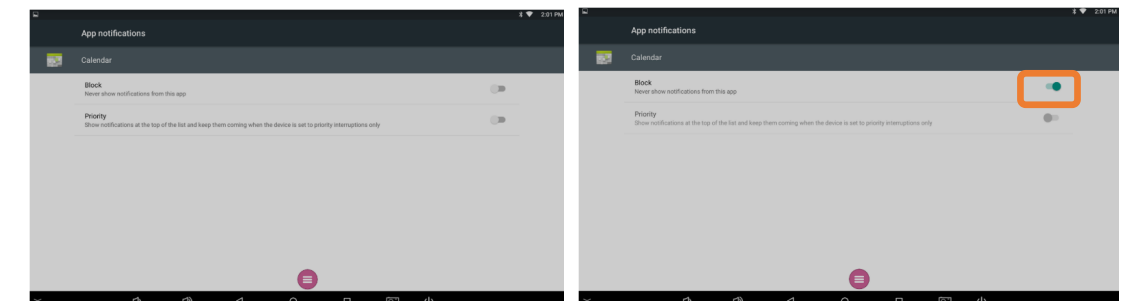

Click the back arrow on the bottom to go back to the app list.

Promethean Incorporated 1165 Sanctuary Parkway, Suite 400, Alpharetta, GA 30009 T: 888-652-2848 F: 678-762-7700 www.PrometheanWorld.com

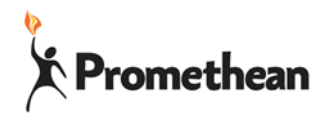

# **ActivConnect G General Settings**

More than one teacher using the ActivPanel?

Want to add security to your account but also allow student use? You can create different users and add security.

## **Locate Android Setting**

- 1. Open all apps
- 2. Then choose settings section
- 3. Tap on the settings icon (gray gear) Each of the sections below can be found in this area.

## **Add a User**

Each user can have the own settings, apps, and home screen.

\*Leave the 'owner' profile and create new for each teacher and general/student

- 1. Click Add user or profile
- 2. Switch to that profile to add apps, customize, and name the profile.

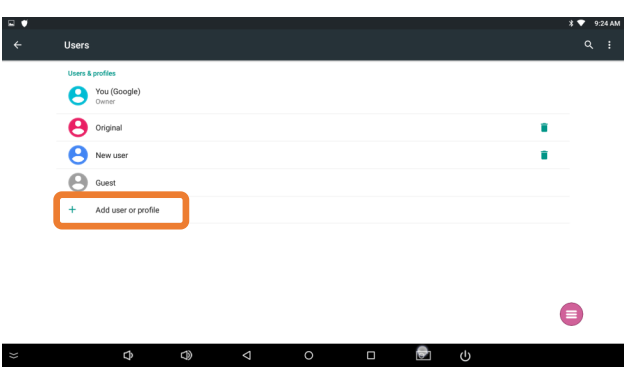

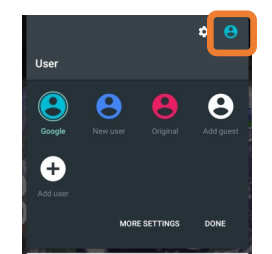

### **Switch Between Users**

Each user can have the own settings, apps, and home screen.

- 1. Swipe down from the top
- 2. Click on the little person icon in the top right
- 3. Choose the icon of the user you would like to use.

### **Security**

If you are concerned about your files being accessed you can add security to your User Profile.

- 1. Check the user that you are currently in.
- 2. Tap on Screen lock
- 3. Choose which type of security you want.
- 4. Turn off "Make Password Visible"

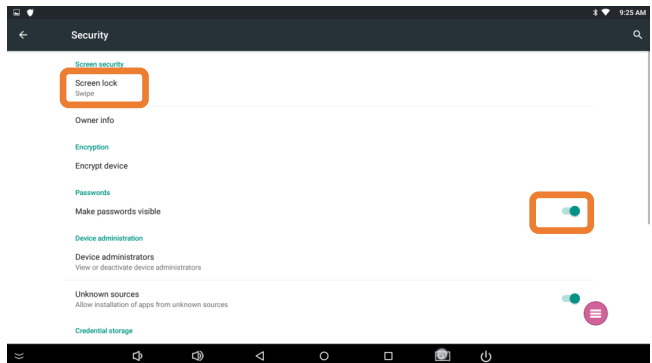

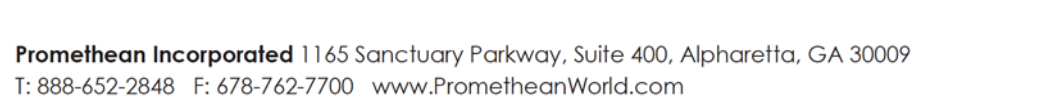